# **ATM® 3.02 pour Windows Référence technique 24 août 1995**

## **Généralités**

Ce document complète le Guide de l'utilisateur ATM & Adobe Type Library. Il part du principe que le lecteur est déjà familiarisé avec les fonctions de base qui y sont décrites et la terminologie utilisée.

## **Définitions**

En 1990, Adobe a introduit en environnement Windows la technologie des polices à échelle variable, soit les polices PostScript Type 1 ainsi qu'un programme de mise à l'échelle (ou de pixellisation) appelé Adobe Type Manager (ATM). (Plusieurs années plus tard, Microsoft lançait ses propres polices à échelle variable, à savoir les polices TrueType.) A l'origine, toutes les polices Adobe Type 1 ne présentaient qu'un seul dessin de base, d'où leur appellation "single master", pouvant être adapté à n'importe quel corps, à l'affichage comme à l'impression.

En 1992, Adobe a révisé les spécifications Type 1 de sorte qu'une même police puisse présenter plusieurs dessins de base. Les polices Multiple Master étaient créées. ATM a alors été modifié pour permettre à l'utilisateur de personnaliser ces versions de base des polices en fonction de ses besoins. Ces déclinaisons Multiple Master s'adaptent à tous les corps et à toutes les résolutions, comme les polices Type 1 standard (à graphisme unique). ATM 3.0 est la première version pour Windows de ce logiciel gérant les polices Multiple Master.

Chaque police Multiple Master se compose de la police proprement dite (ou police de base) et d'une ou plusieurs déclinaisons. Une déclinaison est une variante de la police de base, décrite par ses coordonnées sur un ou plusieurs axes. Ainsi, l'axe de graisse (weight) peut être compris entre les pôles light et heavy. En définissant des coordonnées sur un axe donné, vous déterminez l'aspect de la police à l'écran et sur papier. L'ensemble des axes est désigné collectivement par l'expression espace graphique. Ainsi, une police Multiple Master dotée de trois axes présente un espace graphique en trois dimensions. Une déclinaison ne constitue alors qu'un point de cet espace tridimensionnel.

Chaque police Multiple Master est fournie avec une série de primitives prêtes à l'emploi. Le fondeur choisit ces primitives de façon à constituer une palette de polices similaire à une famille de polices Type 1 standard. Ces primitives peuvent être installées via la boîte de dialogue Ajout de polices ATM ou de la nouvelle boîte de dialogue Création de polices Multiple Master.

Chaque jeu de primitives présente une déclinaison par défaut, que vous pouvez sélectionner en cliquant sur le bouton Défaut de la boîte de dialogue Sélectionnez une primitive, accessible via la boîte de dialogue Création de polices Multiple Master. Cette déclinaison par défaut est généralement proche du centre de l'espace graphique de la police Multiple Master. En outre ATM utilise les coordonnées de la déclinaison par défaut lorsque vous sélectionnez la police Multiple Master de base depuis une

application.

Les autres déclinaisons sont dites personnalisées.

Toute déclinaison installée via la boîte de dialogue Création de polices Multiple Master du tableau de bord ATM est considérée comme une déclinaison permanente. Si vous ouvrez un document utilisant une déclinaison qui n'est pas installée, ATM la génère instantanément. Certaines applications ne permettent pas la génération de déclinaisons instantanées. Vous en trouverez la liste dans le fichier LISEZMOI.WRI fourni sur cette disquette.

# **Polices Type 1 standard (à dessin unique)**

Les polices Type 1 standard sont composées de deux fichiers, par exemple, pour la police Tekton Regular :

- · TKRG\_\_\_\_.PFB, fichier vectoriel,
- TKRG .PFM, fichier métrique.

Les fichiers .PFM ne sont pas fournis dans les coffrets de polices Adobe, mais créés par ATM au moment de l'installation de la police. Pour ce faire, ATM utilise deux fichiers, à savoir, pour la police Tekton Regular :

- · TKRG\_\_\_\_.AFM, fichier métrique de la police Adobe,
- · TKRG\_\_\_\_.INF, fichier d'informations sur la police.

## **Polices Multiple Master**

Une police Multiple Master se compose de deux fichiers, à savoir, pour la police TektoMM :

- · ZJRG\_\_\_\_.PFB, fichier vectoriel,
- · ZJRG\_\_\_\_.MMM, fichier métrique Multiple Master.

ATM a besoin des deux fichiers pour installer une police Multiple Master. Les cinq premiers caractères du fichier doivent être définis par le constructeur.

Lors de l'installation d'une police Multiple Master de base, le tableau de bord ATM crée un troisième fichier :

• ZIRG FFM, fichier métrique de la déclinaison par défaut.

Ce fichier établit la compatibilité avec les gestionnaires PostScript ainsi qu'avec d'autres applications. ATM ne l'utilise pas ; il a recours aux fichiers .MMM. Toutefois, ATM doit être activé pour que ce fichier .PFM soit généré.

Lors de la création d'une déclinaison Multiple Master, ATM génère deux autres fichiers, par exemple :

· ZJRG\_000.PSS, fichier PostScript,

ATM® 3.02 pour Windows Page 2 REFTECH.WRI

· ZJRG\_000.PFM, fichier métrique de la déclinaison.

Le fichier PostScript est un petit fichier contenant des instructions PostScript nécessaires à l'interpréteur PostScript de l'imprimante pour créer la déclinaison Multiple Master.

Le nom de fichier de chaque déclinaison Multiple Master se compose d'un identificateur de cinq caractères reprenant le nom de la police, suivi d'un nombre à trois chiffres différent qu'attribue ATM à chaque fichier d'un même répertoire. Pour ce faire, ATM utilise des nombres base 36.

Si vous ajoutez une déclinaison précédemment créée dans un répertoire de destination contenant un fichier de même nom pour une autre déclinaison, ATM renumérote la déclinaison pour préserver son unicité. Vous devez être très vigilant lorsque vous copiez à la main des fichiers de déclinaison dans des répertoires. Il est préférable de recourir au tableau de bord ATM, pour que le déclinaisons soient automatiquement renumérotées, ce qui évite tout risque de remplacement de fichiers.

Lorsqu'une police Multiple Master présente un axe de graisse (weight) et que vous appliquez le style gras dans une application donnée, ATM augmente la coordonnée de cet axe de façon à obtenir un style gras pour cette déclinaison de la police. La proportion suivant laquelle la coordonnée peut être modifiée est définie dans le fichier .MMM de la police de base. Par exemple, la déclinaison en style gras de la police MyriaMM\_215 wt 600 wd et celle en style standard de la police MyriaMM\_565 wt 600 wd sont identiques en apparence, et, pourtant, ATM les traite sur tous les autres plans comme des polices distinctes. L'utilisateur peut décider d'installer l'une ou l'autre, ou les deux, en tant que déclinaisons permanentes.

Les coordonnées d'un axe donné ne peuvent dépasser les limites spécifiées dans le fichier .MMM de la police Multiple Master de base. Ainsi, MyriaMM peut présenter des valeurs comprises entre 215 et 830 incluses sur l'axe de graisse. ATM ne permet pas de créer des déclinaisons hors de ces limites. Si une application requiert une police dont les coordonnées sont supérieures à ces limites, ATM ajuste (ou "réduit") les coordonnées de la police de sorte qu'elles tiennent dans les limites imposées. Par exemple, pour la police MyriaMM\_1000 wt 1000 wd, ATM génère la déclinaison la plus proche, soit MyriaMM\_830 wt 700 wd. Il procède de même pour l'application de styles gras. Ainsi, l'application d'un style gras a très peu d'effet sur la police MyriaMM\_800 wt 600 wd et n'en a aucun sur la police MyriaMM\_830 wt 600 wd.

## **Nom des polices dans les menus, groupes de styles et noms PostScript**

Chaque police PostScript présente un nom de menu Windows qui peut être différent de son nom PostScript d'origine. Par exemple, la police Bookman qui apparaît dans le menu Police d'une application Windows type correspond en fait à la police PostScript Bookman Light. Sous Windows, les polices peuvent être placées par groupes de styles contenant jusqu'à 4 éléments. Chaque police est alors caractérisée par un style : regular (normal), italic (italique), bold (gras) et bold italic (gras-italique).

Dans les applications Windows standard, un groupe de styles est représenté uniquement par le nom de la police dans le menu Polices, ce nom donnant directement accès au style normal du groupe. Les autres styles de ce groupe sont accessibles via les attributs gras et italique des applications.

Dans le tableau de bord ATM, chaque élément d'un groupe de styles est répertorié individuellement par son nom Windows, suivi de son style. Ainsi, la police Helvetica, qui présente quatre styles, s'affiche comme suit :

**Helvetica** Helvetica,BOLD Helvetica,BOLDITALIC Helvetica,ITALIC.

De nombreuses familles de polices présentent plus de quatre styles. Ainsi, la famille Adobe Garamond en présente six. Puisque Windows n'autorise que quatre éléments par groupe de styles, cette famille doit être divisée en deux groupes : AGaramond (quatre éléments) et AGaramond Bold (deux éléments). Le tableau suivant établit la correspondance entre le nom Windows (soit le nom qui apparaît dans le menu Police de votre application) et le nom PostScript de chaque police appartenant à ces deux groupes :

Nom Windows avec indication du style Nom PostScript AGaramond AGaramond-Regular AGaramond,BOLD<br>AGaramond,BOLDITALIC AGaramond-Semibold AGaramond.ITALIC AGaramond Bold **AGaramond-Bold** AGaramond Bold, ITALIC AGaramond-BoldItalic

AGaramond-SemiboldItalic<br>AGaramond-Italic

Le document LISEZMOI fourni avec les coffrets de polices Adobe répertorie les polices de chaque groupe.

Certaines polices écran ou certaines polices décoratives ne présentent qu'un style et ont effectivement été conçues avec un style et une graisse spécifiques.

Les noms Windows des polices Multiple Master sont également différents de leur nom PostScript. Par exemple :

Nom Windows avec indication du style Nom PostScript TektoMM TektonMM CafliScrMM CaflischScriptMM

**GraphiteMM** 

## **Ajout et suppression de polices alors que des applications sont ouvertes**

ATM® 3.02 pour Windows Page 4 REFTECH.WRI

Il est possible d'ajouter et de supprimer des polices ATM sans relancer Windows. Lorsque vous procédez à ces opérations dans ATM alors que d'autres applications sont ouvertes, le menu Police de ces dernières reflète en général automatiquement vos modifications. Toutefois, avec certaines applications, il est nécessaire de sélectionner ensuite de nouveau l'imprimante. D'autres génèrent leurs menus de polices au lancement. Il est alors nécessaire de les rouvrir pour voir les modifications effectuées dans ATM.

# **Tableau de bord ATM**

L'écran principal du tableau de bord ATM apporte des informations sur l'état du logiciel et vous propose des options permettant de modifier son fonctionnement.

Lorsqu'ATM est activé, le numéro de version du programme apparaît dans la partie supérieure gauche de cet écran.

Les cercles d'option Oui/Non servent à activer et désactiver ATM. Vous devez relancer Windows pour que cette modification soit prise en compte.

La rubrique Tampon définit la quantité de mémoire qu'ATM alloue au stockage des informations vectorielles et bitmap pour améliorer les performances d'affichage et d'impression. La valeur recommandée dépend du nombre de polices généralement utilisées dans un seul document. Il est préférable de faire des essais afin de trouver la valeur la mieux adaptée. Il est nécessaire de relancer Windows pour que cette modification soit prise en compte.

L'option Utiliser les polices bitmap résidentes configure ATM de façon à utiliser les polices résidentes chaque fois que possible. Lorsque cette option est cochée, ATM fait appel à des polices téléchargeables internes, résidentes ou sur cartouche, ainsi qu'à des polices écran correspondant aux polices ATM installées. L'utilisation des polices résidentes accélère l'affichage et l'impression des documents. Il n'est pas nécessaire de relancer Windows après avoir modifié cette option.

Le tableau de bord ATM permet d'installer et de supprimer des polices standard et Multiple Master Type 1, ainsi que de créer des déclinaisons des polices Multiple Master.

Il est possible d'installer un grand nombre de polices via le tableau de bord ATM. Sous Windows, les fichiers d'initialisation (y compris ATM.INI et WIN.INI) sont limités à 64 Ko. Dès que cette limite est atteinte, l'ouverture, la lecture et la modification de ces fichiers ne s'effectuent pas correctement.

Si vous conservez le chemin d'accès par défaut, c:\psfonts, vous pouvez installer jusqu'à 900 polices dans ATM.INI. Lors de l'ajout de polices, ATM met à jour le fichier WIN.INI pour chaque port imprimante géré par le gestionnaire PostScript Microsoft, s'il est utilisé. En raison de la restriction à 64 Ko du fichier WIN.INI, il est préférable de limiter le nombre de ports imprimante utilisés par le gestionnaire au moment d'installer un grand nombre de polices. Le gestionnaire PostScript Adobe prend directement les polices dans la section [Fonts] du fichier ATM.INI ; il n'est pas nécessaire qu'elles soient répertoriées dans WIN.INI.

ATM® 3.02 pour Windows Page 5 REFTECH.WRI

De nombreuses applications n'affichent qu'un nombre limité de polices affichable dans leur menu Police, par exemple 200, alors que vous en avez installé bien davantage par ATM. Certaines applications ne fonctionnent pas correctement lorsqu'un trop grand nombre de polices est installé.

Plus vous installez de polices, plus Windows et les applications requièrent de temps au démarrage. Ce temps dépend également du processeur installé et de la configuration de votre système. Pour le réduire, retirez les polices que vous n'utilisez qu'occasionnellement.

# **Impression des polices ATM sous forme graphique**

ATM a recours à une nouvelle fonction des gestionnaires d'imprimantes Windows 3.1 et Windows 95 permettant de créer des polices résidentes ne contenant que les caractères réellement nécessaires à l'impression d'un document, ce qui accélère l'opération. Dans ces gestionnaires sont inclus ceux des imprimantes LaserJet de Hewlett-Packard, Lexmark d'IBM et Canon LPB. Pour déterminer si un gestionnaire d'impression Windows 3.1 est capable de créer des polices résidentes, ouvrez la boîte de dialogue de configuration de l'imprimante via l'icône Imprimantes du Panneau de configuration Windows 3.1 ou dans la rubrique Polices de la fenêtre Propriétés de l'imprimante sous Windows 95. Si l'option Imprimer TrueType en tant que graphisme n'y apparaît pas, c'est que le gestionnaire n'offre pas cette possibilité.

L'option Imprimer les polices ATM sous forme graphique permet de déterminer si la fonction de création de polices résidentes du gestionnaire doit être utilisée, lorsqu'elle existe. Par défaut, ATM utilise cette fonction et l'option Imprimer les polices ATM sous forme graphique est alors désactivée. Lorsque vous l'activez, toutefois, ATM imprime effectivement les caractères sous forme graphique. Certaines applications pratiquent systématiquement ce type d'impression, quel que soit le réglage de l'option. Si votre gestionnaire est configuré de manière à imprimer les polices TrueType sous forme graphique, ATM imprime les caractères de la sorte, quel que soit l'état de l'option Imprimer les polices ATM sous forme graphique.

L'activation de cette option permet de résoudre certains problèmes d'impression, susceptibles de se produire pour des effets d'ombre, des effets de zoom sur le texte ou dans le cas d'objets graphiques superposés à des chaînes de caractères.

Il n'est pas nécessaire de relancer Windows après avoir modifié cette option. La modification est immédiatement prise en compte, même si d'autres applications sont en service. Dans certaines, toutefois, vous devrez ensuite sélectionner de nouveau l'imprimante.

# **Ajout de polices ATM**

La boîte de dialogue Ajout de polices ATM sert à installer des polices Type 1 standard (à dessin unique) et des polices Multiple Master de base, ainsi que les primitives de ces dernières et leurs déclinaisons personnalisées créées précédemment.

Lorsque le répertoire source contient un fichier .INF/.AFM ou .PFM pour une police

ATM® 3.02 pour Windows Page 6 REFTECH.WRI

standard (ou un fichier .PFM pour une déclinaison Multiple Master), le nom Windows de la police et son style sont indiqués dans la liste Polices disponibles.

Si ATM détecte le fichier .MMM d'une police Multiple Master, il affiche le nom de la police de base et toutes les primitives de cette police. Leur style est indiqué dans leur nom. Si vous sélectionnez une primitive ou une déclinaison personnalisée existante et que la police de base n'est pas installée, cette dernière est automatiquement sélectionnée avec la déclinaison en question. Le fichier .MMM de la police Multiple Master de base doit être présent dans le répertoire source pour que cette sélection automatique fonctionne.

Vous devez supprimer les polices Multiple Master de base avant de tenter de les réinstaller.

Lorsque vous installez une police standard, ATM copie les fichiers .PFM et .PFB dans les répertoires de destination indiqués. Si vous ajoutez la police à partir de fichiers .INF/.AFM, ATM génère le fichier .PFM à partir de ces fichiers et le copie dans le répertoire de destination approprié. ATM met alors à jour la section [Fonts] du fichier ATM.INI, en y indiquant le nom de la police et son style, ainsi que le chemin d'accès et le nom des fichiers .PFM et .PFB. Si ATM détecte une imprimante installée utilisant le gestionnaire PostScript Microsoft\*, il met également à jour la section [PostScript,*nom-port*] de WIN.INI, en y inscrivant le chemin d'accès et le nom des fichiers .PFM et .PFB ; nom-port correspond au port sur lequel l'imprimante est installée. Ces modifications se présentent comme suit :

### ATM.INI:

[Fonts] Anna=c:\psfonts\pfm\iarg .pfm,c:\psfonts\iarg .pfb

#### WIN.INI:

```
[PostScript,LPT1]
SoftFonts=1
SoftFont1=c:\psfonts\pfm\iarg .pfm,c:\psfonts\iarg .pfb
```
(\* Remarque : plusieurs gestionnaires d'impression PostScript (Agfa, Hewlett-Packard et Compaq) sont basés sur le gestionnaire PSCRIPT de Microsoft. L'expression "gestionnaire PostScript Microsoft", utilisée dans ce document, fait référence à ces différents gestionnaires.)

Lors de l'ajout d'une police Multiple Master de base, ATM copie les fichiers .MMM et .PFB dans les répertoires de destination appropriés. Il met ensuite à jour la section [MMFonts] du fichier ATM.INI en indiquant le nom de la police et son style, ainsi que le chemin d'accès et le nom des fichiers .MMM et .PFB. Il crée alors un fichier .PFM pour la déclinaison par défaut et met à jour le nom de la police, son style, le chemin d'accès et le nom des fichiers .PFM et .PFB dans la section [Fonts] du fichier ATM.INI. Si le programme détecte une imprimante installée utilisant le gestionnaire PostScript Microsoft, il inscrit également le chemin d'accès et le nom des fichiers .PFM et .PFB

ATM® 3.02 pour Windows Page 7 REFTECH.WRI

dans la section [PostScript,*nom-port*] de WIN.INI.

```
ATM.INI:
[Fonts]
MezzMM,ITALIC=c:\psfonts\pfm\zmrg .pfm,c:\psfonts\zmrg .pfb
[MMFonts]
MezzMM,ITALIC=c:\psfonts\pfm\zmrq .mmm,c:\psfonts\zmrq .pfb
WIN.INI:
[PostScript,LPT1]
SoftFonts=1
```
SoftFont1=c:\psfonts\pfm\zmrg .pfm,c:\psfonts\zmrg .pfb

Lors de l'ajout d'une déclinaison Multiple Master, ATM crée les fichiers .PFM et .PSS (s'ils n'existent pas déjà) et copie le fichier .PFM dans le répertoire de destination des fichiers métriques et le fichier .PSS dans le répertoire des polices vectorielles PostScript. ATM renumérote les noms de fichiers des déclinaisons Multiple Master dans le cas où des noms de fichiers existeraient déjà dans le répertoire de destination. Il met ensuite à jour la section [Fonts] du fichier ATM.INI en y indiquant le nom de la police et son style, ainsi que le chemin d'accès et le nom des fichiers .PFM et .PSS. De même qu'avec d'autres types de polices, si

le programme détecte une imprimante installée utilisant le gestionnaire PostScript Microsoft, il indique le chemin et le nom des fichiers .PFM et .PSS dans la section [PostScript,*nom-port*] du fichier WIN.INI.

### ATM.INI

[Fonts] VivaMM\_250 LT 600 NO=c:\psfonts\pfm\zkrg\_000.pfm,c:\psfonts\zkrg\_000.pss

#### WIN.INI

```
[PostScript,LPT1]
SoftFonts=1
SoftFont1=c:\psfonts\pfm\zkrg_000.pfm,c:\psfonts\zkrg_000.pss
```
Pour l'installation des fichiers de polices, deux options sont proposées : Installer sans copier les fichiers et Téléchargement PostScript automatique. Lorsque l'option Installer sans copier les fichiers est cochée, ATM conserve les fichiers de police à leur emplacement original. Si le programme doit créer certains fichiers (.PFM pour une police standard ou une police Multiple Master de base ou .PFM et .PSS pour une déclinaison Multiple Master), ces derniers seront placés dans le répertoire de destination spécifié.

Pour que le gestionnaire PostScript Microsoft télécharge automatiquement une police au moment de l'impression, sélectionnez l'option Téléchargement PostScript automatique au moment de l'installation de la police. ATM inscrit alors le chemin d'accès et le nom des fichiers .PFM et .PFB pour chaque police standard et chaque police Multiple Master de base ou le chemin d'accès et le nom des fichiers .PFM et .PSS

ATM® 3.02 pour Windows Page 8 REFTECH.WRI

de chaque déclinaison Multiple Master dans la section [PostScript,*nom-port*] appropriée du fichier WIN.INI.

### **Polices PostScript résidentes et téléchargement automatique**

Cochez l'option Téléchargement PostScript automatique si vous installez les polices Base35 standard pour une imprimante ne les intégrant pas déjà. Ces polices (disponibles dans le coffret Adobe PlusPack et sur la cartouche PostScript Type Cartridge) sont les suivantes :

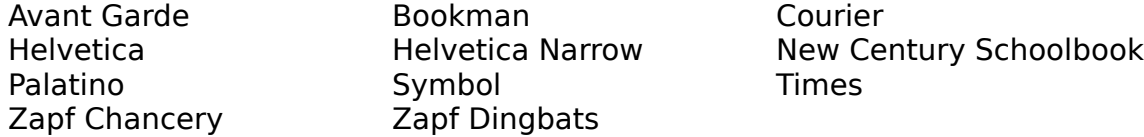

La plupart des nouvelles imprimantes (mais pas toutes) contiennent les polices Base35. Si vous ajoutez par ATM des polices déjà résidentes dans l'imprimante, vous pouvez désactiver l'option de téléchargement automatique de sorte que le gestionnaire n'envoie pas ces fichiers vectoriels à l'imprimante au moment de l'impression. ATM n'ajoute alors que la portion .PFM des entrées de polices dans WIN.INI. Désactivez également cette option pour les polices que vous souhaitez télécharger manuellement vers l'imprimante ou pour celles qui ont été envoyées sur le disque dur de l'imprimante.

Lorsque l'option Téléchargement PostScript automatique est désactivée, ATM n'ajoute aucune entrée dans WIN.INI pour les polices Base35. Ces entrées ne sont pas nécessaires, du fait que les fichiers métriques de ces polices sont codés au niveau du gestionnaire. Toute entrée du fichier WIN.INI concernant les polices Base35 est ignorée par le gestionnaire PostScript au moment de l'impression, si ces polices résident dans l'imprimante. En d'autres termes, le gestionnaire PostScript ne télécharge pas le fichier vectoriel de ces polices, si elles sont déjà présentes dans l'imprimante, à l'exception de celui de la police Bookman dans le cas où vous utilisez le gestionnaire PostScript de Microsoft et qu'une entrée .PFB existe pour cette police dans WIN.INI. Pour résoudre ce problème et forcer le gestionnaire à utiliser la police Bookman résidente, réinstallez les quatre éléments du groupe de polices Bookman après avoir désactivé l'option Téléchargement PostScript automatique, de sorte qu'ATM supprime de la section [PostScript,*nom-port*] l'entrée correspondant à ces polices.

Il est recommandé de cocher cette option pour les polices Multiple Master (polices de base et déclinaisons). En effet, avec le gestionnaire PostScript Microsoft, elle doit être activée au moment de l'installation des déclinaisons et de leur police Multiple Master de base que pour les déclinaisons Multiple Master s'impriment correctement. Si vous avez téléchargé manuellement une police Multiple Master de base vers la mémoire virtuelle d'une imprimante, vous pouvez installer ses déclinaisons sans que l'option de téléchargement soit activée, mais vous devrez vous assurer de la présence de la police de base dans la mémoire de l'imprimante avant chaque impression. Les fichiers .PSS des déclinaisons, téléchargés au moment de l'impression, sont très petits. Les déclinaisons devraient toujours être installées avec téléchargement automatique via les boîtes de dialogue Ajout de polices ATM et Création de polices Multiple Master.

ATM® 3.02 pour Windows Page 9 REFTECH.WRI

Si aucun gestionnaire PostScript Microsoft n'est installé, l'option Téléchargement PostScript automatique est grisée.

## **Chemin d'accès**

Lors de l'installation de polices, vous pouvez utiliser les boutons Parcourir pour localiser le répertoire de destination. Si vous indiquez, dans les cases de saisie, un répertoire inexistant, ATM le crée avant de copier les fichiers.

Si vous effectuez une installation de polices en réseau, vous pouvez définir le répertoire de destination au moyen de chemins d'accès UNC au lieu d'indiquer un indicatif de lecteur de réseau et un répertoire. Un chemin d'accès UNC se compose d'un nom de serveur, suivi d'un volume de serveur et de son chemin d'accès, par exemple, \\ leserveur\sys\policesatm. Il n'est alors pas nécessaire de préciser d'indicatif de lecteur.

Le répertoire de destination est limité à 34 caractères, incluant la lettre du lecteur, les barres obliques inverses et les noms de répertoire, à l'exception du nom des fichiers de polices. Cette limite s'applique également aux noms UNC ou aux installations de polices pour lesquelles l'option Installer sans copier les fichiers est activée.

## **Suppression de polices**

Lors de la suppression de polices standard ou de déclinaisons Multiple Master, ATM supprime les entrées correspondantes de la section [Fonts] d'ATM.INI et de la section [PostScript,*nom-port*] de WIN.INI pour toutes les imprimantes installées utilisant un gestionnaire PostScript Microsoft.

Lors de la suppression d'une police Multiple Master de base, **toutes les déclinaisons de cette police sont également supprimées**. ATM supprime les entrées de la police de base et de ses déclinaisons des sections [Fonts] et [MMFonts] d'ATM.INI, ainsi que des sections [PostScript, nom-port] de WIN.INI pour toutes les imprimantes installées utilisant un gestionnaire PostScript Microsoft.

Lorsque l'option Supprimer sans confirmation est cochée, ATM supprime toutes les autres polices sélectionnées que vous ayez décidé ou non de supprimer la police courante, sans affichage préalable d'un message de confirmation.

Lorsque l'option Supprimer aussi du disque est cochée, ATM supprime les fichiers de police du disque, sauf s'ils ne sont accessibles qu'en lecture seule ou situés dans un répertoire accessible en lecture seule.

## **ATM et l'impression**

Lorsque seul le style normal (regular) est disponible, ATM peut reconstituer les styles gras et italique. Toutefois, utilisez dans la mesure du possible les polices vectorielles correspondant à chaque style. De la sorte vos documents seront formatés avec les valeurs métriques précises de ces styles et pourront être partagés par plusieurs systèmes d'exploitation.

Pour une qualité d'impression optimale, il est conseillé d'appliquer la résolution

ATM® 3.02 pour Windows Page 10 REFTECH.WRI

graphique la plus élevée possible à l'imprimante. En effet, si vous appliquez une résolution de 75 ou 150 ppp à une imprimante PCL, ATM imprimera les polices à cette résolution. Pour qu'ATM imprime les polices à la résolution la plus élevée possible tout en conservant une résolution inférieure pour les images, entrez la ligne

DownloadLowRes=On

dans la section [Settings] du fichier ATM.INI, puis relancez Windows.

Sur des imprimantes non PostScript, ATM imprime toutes les polices en couleur (y compris les caractères blancs sur fond noir) sous forme graphique. Pour qu'ATM les imprime comme des polices résidentes, créez une section

[Colors]

dans ATM.INI. Entrez la ligne

PrintColorGraphics=Off

dans cette section et relancez Windows. Cette option ne s'applique qu'aux imprimantes non PostScript dont les gestionnaires gèrent l'impression des polices résidentes. La couleur du texte dépend des couleurs disponibles à partir desquelles le gestionnaire peut générer ces polices résidentes.

### **Impression PostScript**

Polices standard et polices Multiple Master de base

Lors de l'impression d'une police standard ou d'une police Multiple Master de base avec le gestionnaire PostScript d'Adobe (qui "lit" directement la section [Fonts] du fichier ATM.INI), l'intégralité du fichier vectoriel (.PFB) de la police est téléchargé. Si la police a déjà été téléchargée ou est spécifiée comme résidente dans la mémoire de l'imprimante, le fichier vectoriel n'est pas téléchargé. Enfin, une option de configuration du gestionnaire permet d'empêcher le téléchargement des polices quel que soit leur état.

Le gestionnaire PostScript Microsoft télécharge la police standard ou Multiple Master de base dont le fichier vectoriel (.PFB) apparaît dans la section [PostScript,*nom-port*] de WIN.INI. Si le gestionnaire n'y trouve que des entrées .PFM, il considère que la police est résidente et ne télécharge pas le fichier vectoriel.

Déclinaisons Multiple Master installées

Lors de l'impression de déclinaisons Multiple Master installées avec le gestionnaire PostScript d'Adobe, ATM indique au gestionnaire de télécharger l'intégralité du fichier vectoriel de la police Multiple Master de base avant d'envoyer le fichier PostScript associé à la déclinaison.

La méthode est la même lors de l'utilisation du gestionnaire PostScript Microsoft, dans la mesure où les fichiers .PFM/.PFB de la police Multiple Master de base et les fichiers .PFM/.PSS des déclinaisons apparaissent dans la section [PostScript,*nom-port*] appropriée de WIN.INI.

### Déclinaisons instantanées

Les gestionnaires PostScript Adobe et Microsoft permettent de générer des polices PostScript pour les polices Type 1 absentes du système. ATM 3.0 utilise cette fonction pour imprimer des déclinaisons Multiple Master instantanées sur des imprimantes PostScript.

Pour que cette méthode fonctionne correctement avec le gestionnaire PostScript Adobe, vous devez configurer le gestionnaire de sorte qu'il imprime les polices TrueType en tant que polices Type 1 ou Type 3.

L'impression de déclinaisons Multiple Master instantanées avec le gestionnaire PostScript Microsoft implique que le menu local Envoyer à l'imprimante comme, de la boîte de dialogue Options avancées accessible via la boîte de dialogue de configuration de l'imprimante de Windows 3.1, prenne la valeur Adobe Type 1 ou Bitmap (Type 3) et que TrueType soit activé. Sous Windows 95, cliquez sur l'onglet Polices dans la fenêtre Propriétés du gestionnaire PostScript et assurez-vous que l'option d'envoi des polices TrueType est configurée sur Vectoriel ou Bitmap.

Le gestionnaire PostScript Microsoft imprime également des polices "au pied levé" lorsque la liste de polices de la section [PostScript,*nom-port*] de WIN.INI ne correspond pas à celle de la section [Fonts] d'ATM.INI. Lorsque le gestionnaire ne parvient pas à trouver les polices dans WIN.INI et considère que les polices ne sont pas résidentes, ATM fournit les informations logicielles nécessaires à la création de polices PostScript (dans la mesure où ces polices ont été installées pour ATM). Cela s'applique à toutes les polices standard, ainsi qu'aux polices Multiple Master de base et à leurs déclinaisons.

## **Utilisation d'ATM en réseau**

Le programme d'installation d'ATM permet d'effectuer l'installation depuis un serveur de réseau et d'utiliser des polices résidentes sur un serveur. ATM peut également être installé et fonctionner en configuration Windows partagée, où les fichiers programme Windows sont partagés par plusieurs utilisateurs. ATM ne dépend pas du protocole de réseau utilisé et fonctionne avec des configurations client-serveur et poste à poste.

## Installation

Le programme d'installation ATM opère dans l'un de ces trois modes :

- Local
- Réseau-client
- · Réseau-administrateur

Le Guide de l'utilisateur décrit ATM en mode local. Il s'agit du mode par défaut du programme. Au cours de l'installation, le programme décompresse le fichier ATMCNTRL.EX\_ en ATMCNTRL.EXE et le copie dans le répertoire Windows. Il

ATM® 3.02 pour Windows Page 12 REFTECH.WRI

décompresse également les autres fichiers exécutables (ATM16.ND\_ devient ATM16.NDL, ATM32.ND\_ devient ATM32.NDL et ATMSYS.DR\_ devient ATMSYS.DRV), puis les copie dans le répertoire System de Windows. Il crée ou met à jour ATM.INI dans le répertoire Windows, crée l'icône du tableau de bord ATM dans le Groupe principal du Gestionnaire de programmes et met à jour les fichiers SYSTEM.INI et WIN.INI (si vous installez des polices et que le gestionnaire PostScript Microsoft est présent). Une fois l'installation terminée, un message vous invite à relancer Windows. Au cours de cette opération, les fichiers programme ATM16.NDL et ATM32.NDL sont renommés ATM16.DLL et ATM32.DLL, respectivement. L'installation est alors réellement terminée et toutes les polices Type 1 disponibles sont utilisables.

Le programme d'installation considère que le mode réseau est activé lorsque le répertoire System ne se trouve pas dans le répertoire Windows. Le mode par défaut est le mode Réseau-client.

Dans ce mode, le programme d'installation ne copie pas les fichiers exécutables puisqu'ils sont partagés. Il vérifie que les fichiers ATMSYS.DRV et ATM??.DLL se trouvent bien dans le répertoire System et que la version d'au moins un fichier .DLL est correcte. Le programme d'installation vérifie la version du fichier .DLL lorsque ce fichier est en service. En outre, il crée ou met à jour le fichier ATM.INI, ajoute l'icône du tableau de bord partagé ATM au Groupe principal et met à jour les fichiers SYSTEM.INI et WIN.INI (si vous installez des polices et que le gestionnaire PostScript Microsoft est présent).

Vous pouvez passer en mode Réseau-administrateur en lançant le programme d'installation ATM avec le paramètre -a ou /a dans la ligne de commande. L'administrateur de réseau doit être référencé en tant que client de l'installation Windows partagée et doit disposer d'autorisations en écriture sur le répertoire System de Windows.

Dans ce mode, le programme d'installation copie tous les fichiers exécutables dans le répertoire System, de sorte qu'ils puissent être partagés. C'est la responsabilité de l'administrateur de réseau de s'assurer que le répertoire System est accessible en écriture et que personne n'utilise les fichiers ATM en cours de mise à jour. Il est préférable que l'administrateur de réseau demande à tous les utilisateurs de se déconnecter du réseau avant de lancer l'installation. Une fois cette dernière terminée, l'administrateur doit sélectionner l'option Relancer Windows. (Le bouton Retour au DOS est alors grisé.) Au redémarrage de Windows, ATMSYS.DRV transforme ATM??.NDL en ATM??.DLL.

Dans la plupart des cas, les clients d'une installation Windows partagée n'ont pas l'autorisation d'écrire dans le répertoire System Windows du réseau. De même les fichiers programme ATM peuvent être définis en lecture seule pour éviter qu'ils soient supprimés par accident.

Si plusieurs versions partagées de Windows fonctionnent sur différents serveurs et que vous souhaitez installer ATM manuellement sur chacun d'eux, installez ATM sur l'un des serveurs, puis copiez les fichiers programme ATMCNTRL.EXE, ATMSYS.DRV, ATM16.DLL

ATM® 3.02 pour Windows Page 13 REFTECH.WRI

et ATM32.DLL dans les répertoires système des autres installations de Windows.

Lorsque l'administrateur de réseau a terminé l'installation d'ATM en réseau, chaque client doit procéder à l'installation d'ATM depuis son poste de travail en mode Réseauclient.

Pour qu'ATM puisse être installé à partir d'un poste du réseau, copiez le contenu de la disquette d'installation dans un répertoire du réseau, en reproduisant exactement la structure de la disquette. Si votre version d'ATM est fournie sur plusieurs disquettes, copiez leur contenu dans le même répertoire en respectant leur structure.

Il est également possible de partager des polices depuis un poste du réseau. Pour éviter toute suppression accidentelle des fichiers de polices, il est conseillé de les définir en lecture seule. Le partage de polices via le réseau économise l'espace disque sur les postes de travail clients. Toutefois, les temps d'accès sont plus lents qu'en mode local. Ils dépendent, bien sûr, du trafic sur le réseau et de la topologie de ce dernier.

Si vous utilisez des polices installées en réseau ou sur un support amovible comme un CD-ROM et que les fichiers de polices sont introuvables au démarrage de Windows, ATM les marque comme étant "retardées". Par la suite, lorsque les polices deviennent accessibles au système, ATM les rend disponibles.

Le programme d'installation ATM a recours à deux fichiers de configuration pour personnaliser la procédure d'installation. Le fichier INSTALL.CNF contrôle le fonctionnement du programme d'installation et le fichier ATM.CNF décrit la façon dont ce programme doit créer ou modifier le fichier ATM.INI.

Voici un échantillon d'un fichier INSTALL.CNF type :

[Branches] Version=3.02 Disks=2 Fonts=YES PCLBits=NO MinFontCache=256 [Disk1] Name=Program Disk 1 ID=PROGDISK Files=ATMCNTRL.EX\_,ATMSYS.DR\_,ATM16.ND\_,ATM32.ND\_,ATM.CNF [Disk2] Name=Font Disk 1 ID=FONTDISK PSFonts=\PSFONTS CPSFONTS=120

La section [Branches] du fichier INSTALL.CNF décrit l'environnement d'installation.

ATM® 3.02 pour Windows Page 14 REFTECH.WRI

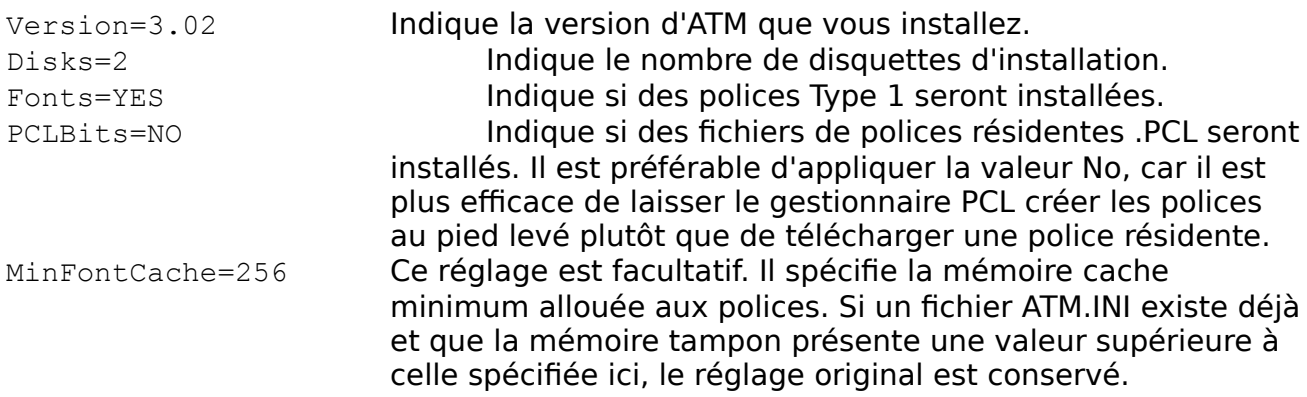

La section [Diskx] du fichier INSTALL.CNF donne des informations sur chaque disquette.

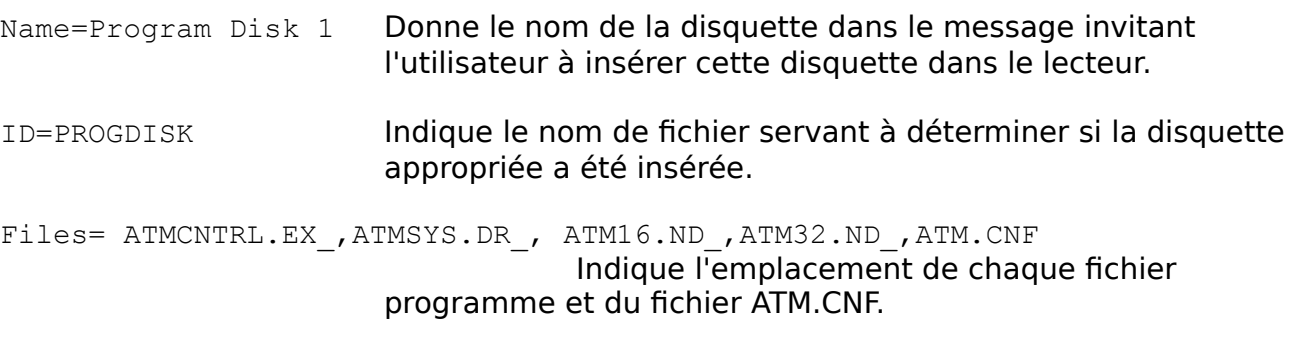

- PSFONTS=\PSFONTS Indique l'emplacement des fichiers de polices. Pour chaque police standard, ce répertoire doit contenir un fichier .PFM et un fichier .PFB. Pour les polices Multiple Master de base vous devez y inclure les fichiers .MMM, .PFB et .PFM. Pour les déclinaisons Multiple Master, vous devez inclure les fichiers .PFM et .PSS. Il est important de savoir que pour installer des déclinaisons Multiple Master, vous devez également installer la police de base correspondante.
- CPSFONTS=120 Indique la vitesse à laquelle la jauge du programme d'installation progresse. Cette valeur doit être approximativement égale au double du nombre de fichiers .PFB ou .PSS présents.

Il est également possible de personnaliser le fichier INSTALL.CNF.

Pour modifier le répertoire de destination par défaut des fichiers de polices, vous pouvez ajouter la section

[Setup]

au fichier INSTALL.CNF et y inclure les lignes

ATM® 3.02 pour Windows Page 15 REFTECH.WRI

PFM\_Dir=c:\*nouv-rép*\pfm PFB\_Dir=c:\*nouv-rép*

dans lesquelles nouv-rép correspond au répertoire par défaut souhaité. Lorsque vous installez ATM, ces répertoires de destination apparaîtront sur l'écran principal du programme d'installation. Vous pouvez les y modifier ou les valider.

Si vous installez des polices avec le programme d'installation et que vous ne souhaitez pas modifier les sections [PostScript,*nom-port*] du fichier WIN.INI dans le cas où un gestionnaire PostScript Microsoft est utilisé, vous pouvez ajouter la ligne

PSUpdate=NO

à la section [Branches] du fichier INSTALL.CNF.

L'autre fichier de configuration du programme d'installation ATM s'intitule ATM.CNF. Ce fichier contrôle la création ou la mise à jour des sections du fichier ATM.INI.

Voici un échantillon de ce fichier :

[Touch] Aliases= Synonyms= OldScreenFonts= ATMVersions= DisablePSBD= [Aliases] Helv=Helvetica Tms Rmn=Times Roman=Times Modern=Helvetica [Synonyms] Helv=Helvetica Tms Rmn=Times [OldScreenFonts] Helv=Yes Tms Rmn=Yes Courier=Yes [ATMVersions] pm5app=2.60 [DisablePSBD] Acroexch=Yes Acroread=Yes XPress=Yes ATM® 3.02 pour Windows Page 16 REFTECH.WRI

Chaque section modifiée du fichier ATM.INI doit être répertoriée dans la section [Touch] de ce fichier. Les entrées de ces sections sont alors également répertoriées. Si une section spécifiée dans ATM.CNF n'existe pas dans ATM.INI, le programme d'installation la crée et la met à jour en conséquence.

### **Langues**

Il est très simple de définir la langue d'ATM et d'en changer à tout moment. Les boîtes de dialogue et messages ATM sont disponibles en 10 langues, accessibles en permanence.

ATM inclut les langues suivantes. (Les codes en trois caractères appartiennent au langage standard de Windows.)

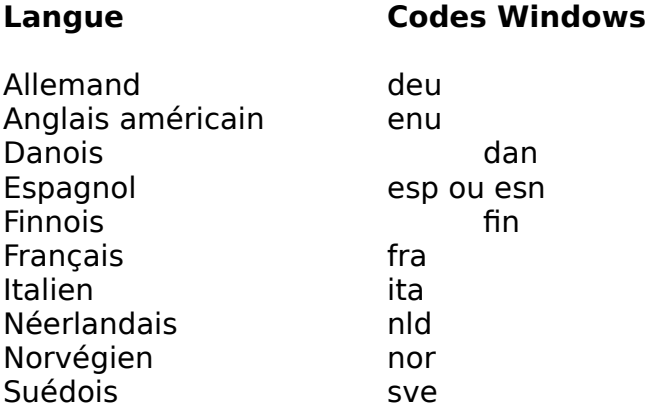

**Remarque** : ESP est le code utilisé pour l'espagnol castillan. Windows utilise également le code ESN pour l'espagnol moderne. ATM reconnaît les deux codes mais leur associe par défaut le castillan. Lorsqu'ATM ne reconnaît pas une langue donnée, il utilise l'anglais.

Lors de l'installation d'ATM, le programme d'installation recherche d'abord une ligne LanguageCode= dans la section [Settings] d'ATM.INI. S'il n'en trouve pas, il utilise la langue spécifiée dans la ligne sLanguage= valeur de la section [Intl] de WIN.INI, que vous pouvez modifier en changeant la langue utilisée via l'icône International du Panneau de configuration Windows.

Si vous comptez lancer le programme d'installation d'ATM dans une langue différente de celle spécifiée dans ATM.INI ou WIN.INI, vous pouvez entrer sur la ligne de commande le paramètre /lxxx ou -lxxx, où xxx correspond au code souhaité. Ainsi, pour que l'installation s'effectue dans une langue donnée, choisissez Exécuter dans le menu Fichier du Gestionnaire de programmes et tapez *z:\install -lxxx*, où *z:* correspond à l'indicatif du lecteur contenant la disquette ATM et *xxx* au code de trois caractères de la langue. Cliquez sur OK pour installer ATM dans cette langue. A la fin de l'installation, le programme reporte la langue d'installation dans ATM.INI. Lorsque vous l'ouvrez, le tableau de bord ATM s'affiche alors dans cette langue.

ATM® 3.02 pour Windows Page 17 REFTECH.WRI

Le tableau de bord ATM fonctionne comme le programme d'installation pour déterminer sa langue d'exécution. Il commence par rechercher une ligne LanguageCode= dans la section [Settings] d'ATM.INI ; s'il n'en trouve pas, il utilise la langue spécifiée via l'icône International du Panneau de configuration Windows.

De même qu'avec le programme d'installation, vous pouvez afficher le tableau de bord ATM dans une langue différente de celle spécifiée dans ATM.INI ou WIN.INI. Choisissez Exécuter dans le menu Fichier du Gestionnaire de programmes et tapez atmcntrl l*xxx*, où *xxx* correspond au code de trois caractères de la langue. Cliquez ensuite sur OK.

Si vous travaillez dans un environnement utilisant plusieurs langues, vous pouvez créer une icône ATM pour chaque langue.

Pour créer une icône ATM pour une langue spécifique :

- 1. Pour chaque icône que vous souhaitez créer, sélectionnez un groupe (par exemple le Groupe principal) dans le Gestionnaire de programmes (ou son équivalent).
- 2. Choisissez Nouveau dans le menu Fichier. Windows affiche la boîte de dialogue correspondante.
- 3. Cliquez sur Programme. Windows affiche la boîte de dialogue Propriétés de programme.
- 4. Entrez une description (par exemple, ATM en espagnol) et une ligne de commande telle que :

ATMCNTRL.EXE -lESP

Vous pouvez rechercher le nom du programme via le bouton Parcourir (ATMCNTRL.EXE se trouve dans le répertoire \Windows), mais vous ne devez pas oublier d'ajouter le paramètre -l et le code de la langue.

5. Cliquez ensuite sur OK. Windows place la nouvelle icône ATM dans la fenêtre Groupe principal.

**Remarque :**le paramètre de langue n'affecte que l'interface utilisateur du tableau de bord. Toutes les fonctions de gestion des polices sont indépendantes de la langue.

## **ATM.INI**

Le programme d'installation crée ou modifie ATM.INI, le fichier d'initialisation d'ATM. ATM.INI contient une liste des polices installées dans ATM, ainsi que d'autres réglages propres au logiciel. La section suivante contient des informations techniques sur le fichier d'initialisation d'ATM version 3.02. Il n'existe pas d'ordre prédéfini pour les

ATM® 3.02 pour Windows Page 18 REFTECH.WRI

# sections ni leurs entrées.

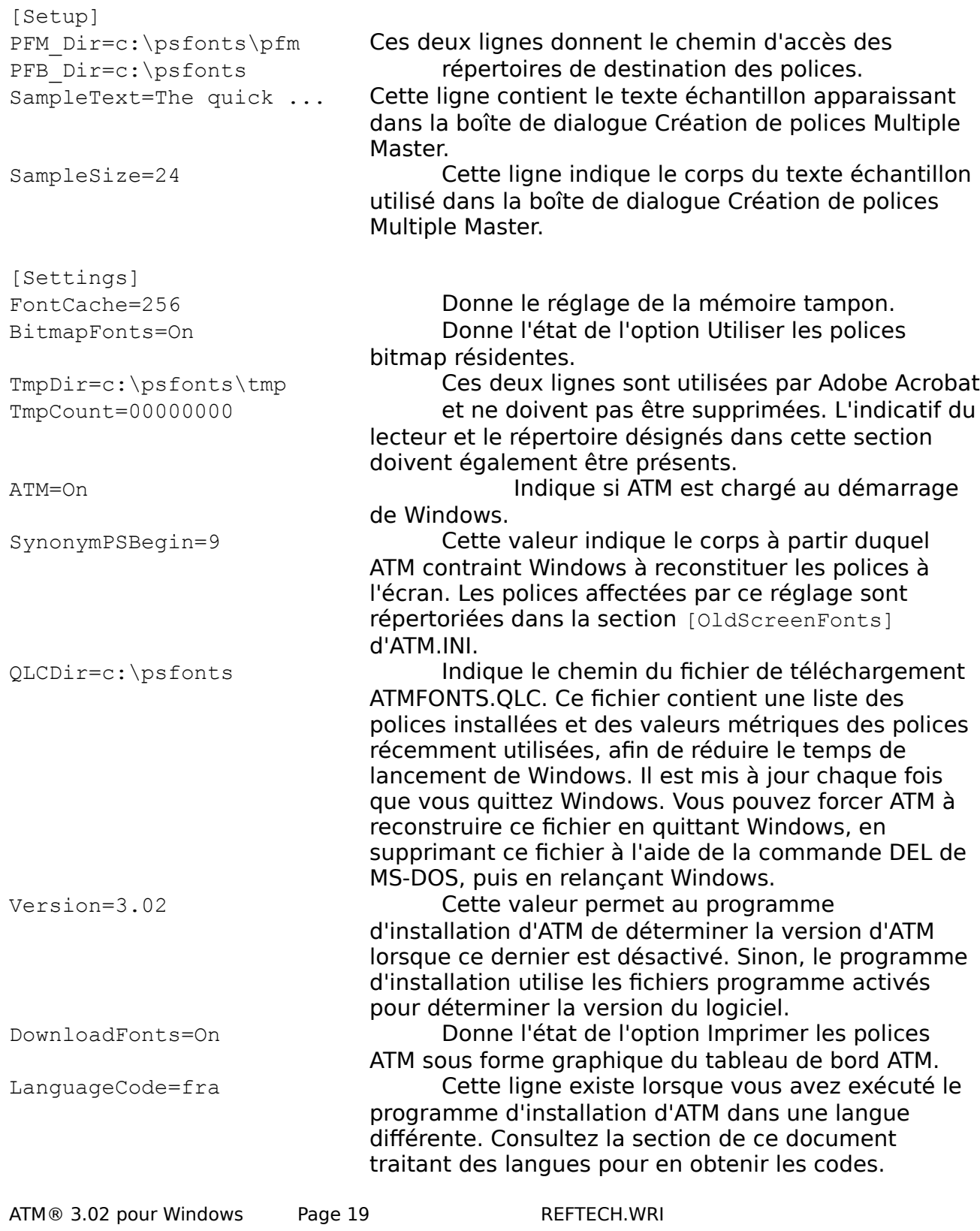

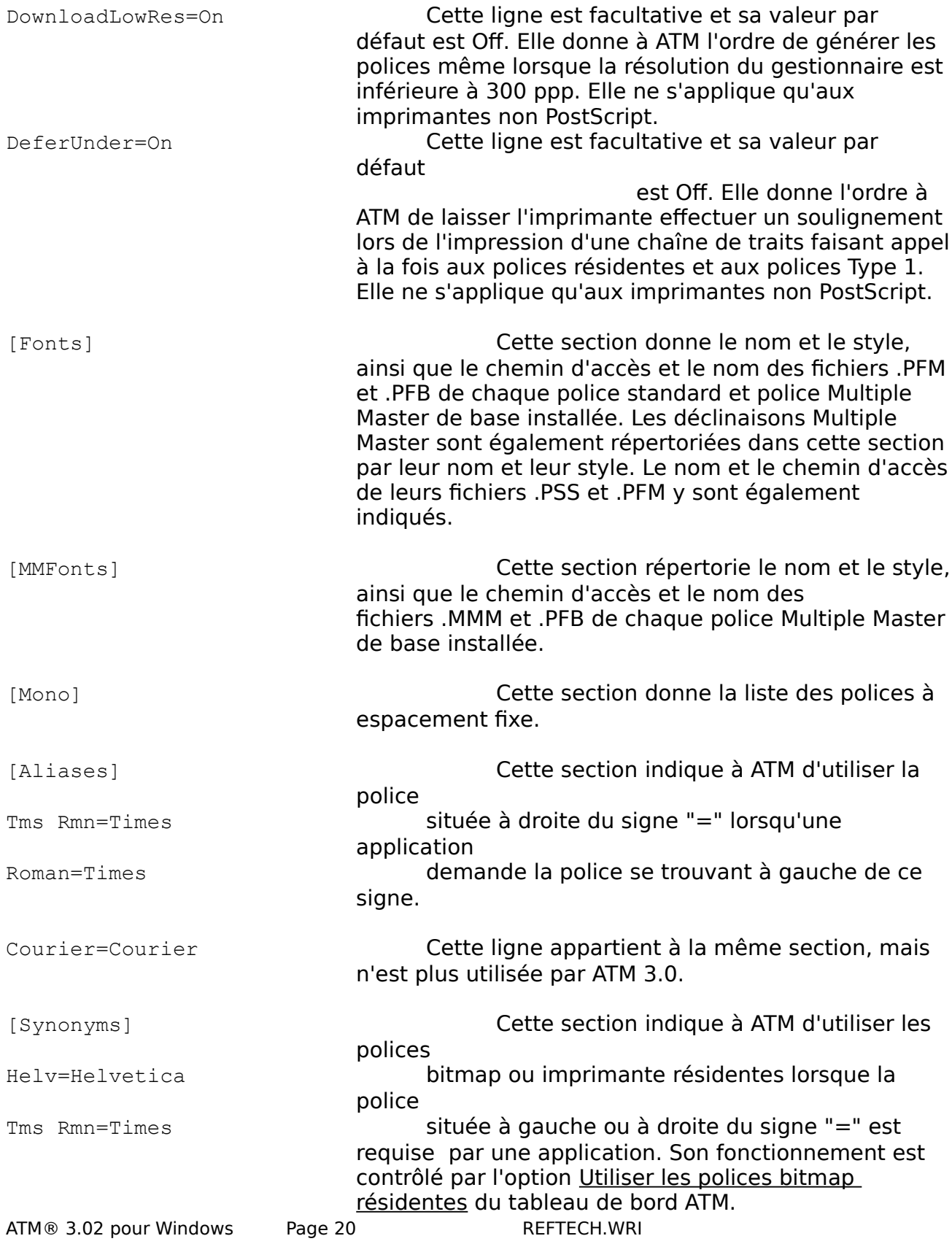

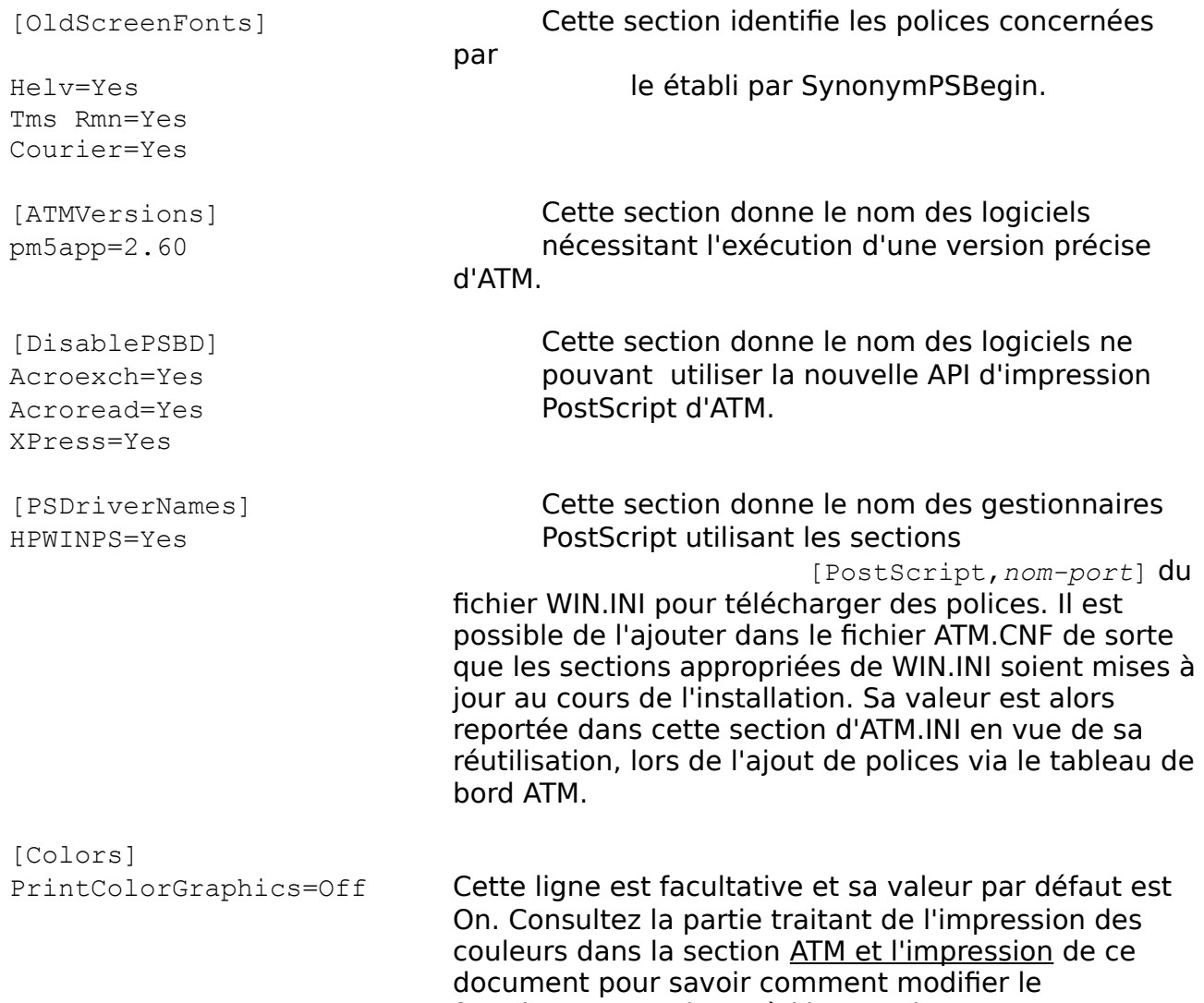

fonctionnement d'ATM à l'impression.